臺北市政府教育局單一身分驗證帳號使用說明以線上資料庫知識管理平臺為例 臺北市政府教育局新版的單一身分驗證登入主要是配合教育部規劃以 OpenID Connect 1.0 及 OAuth2.0 為規範,建立新一代雲端帳號認證及授權服務平臺。

登人方式為臺北市政府教育局單一簽入帳號登入(Single sign-on,縮寫為 SSO),臺北市與教育部各項 網站資源均可使用此帳號,避免網站繁瑣申請與帳密記憶。

- 臺北市單一身分驗證服務系統([https://ldap.tp.edu.tw](https://ldap.tp.edu.tw/))完成介接服務系統項
- 1. 教育雲服務 ([https://cloud.edu.tw](https://cloud.edu.tw/)) [這個部分登入的時候請參考下面說明的左側]
- 2. 黏育部愛學網[\(https://stv.moe.edu.tw/\)](https://stv.moe.edu.tw/)[這個部分登入的時候請參考下面說明的左
- 3. 國小校務行政系統([https://eschool.tp.edu.tw](https://eschool.tp.edu.tw/))
- 4. 國中校務行政系統([https://school.tp.edu.tw](https://school.tp.edu.tw/))
- 5. 高中校務行政系統([https://sschool.tp.edu.tw](https://sschool.tp.edu.tw/))
- 6. 酷課雲([https://cooc.tp.edu.tw](https://cooc.tp.edu.tw/))
- 7. 教師在職研習網([https://insc.tp.edu.tw](https://insc.tp.edu.tw/))
- 8. 益教網([http://etweb.tp.edu.tw](http://etweb.tp.edu.tw/))
- 9. 數學補救教學網([http://math-up.tp.edu.tw](http://math-up.tp.edu.tw/))
- 10. 國語補救教學網([http://chinese-up.tp.edu.tw](http://chinese-up.tp.edu.tw/))
- 11. 酷學習([http://cooc.nhps.tp.edu.tw](http://cooc.nhps.tp.edu.tw/))
- 12. 國小精進教學網([http://tten.tp.edu.tw](http://tten.tp.edu.tw/))
- 13. 高中課程與教學發展工作圈([http://eduwork.tp.edu.tw](http://eduwork.tp.edu.tw/))
- 14. 線上資料庫入口網[\(http://onlinedb.tp.edu.tw\)](http://onlinedb.tp.edu.tw/)

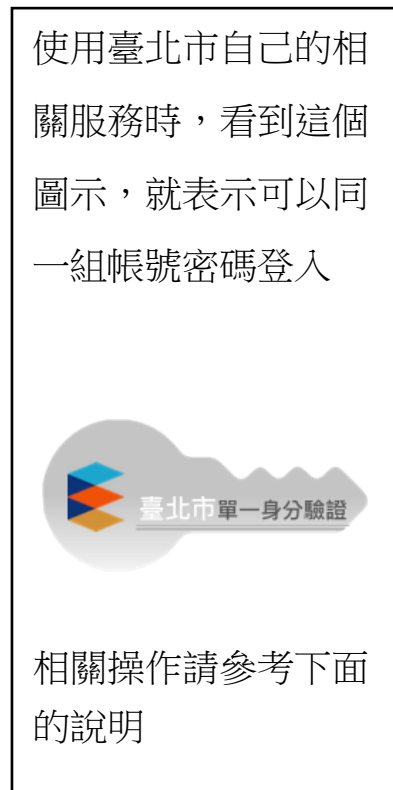

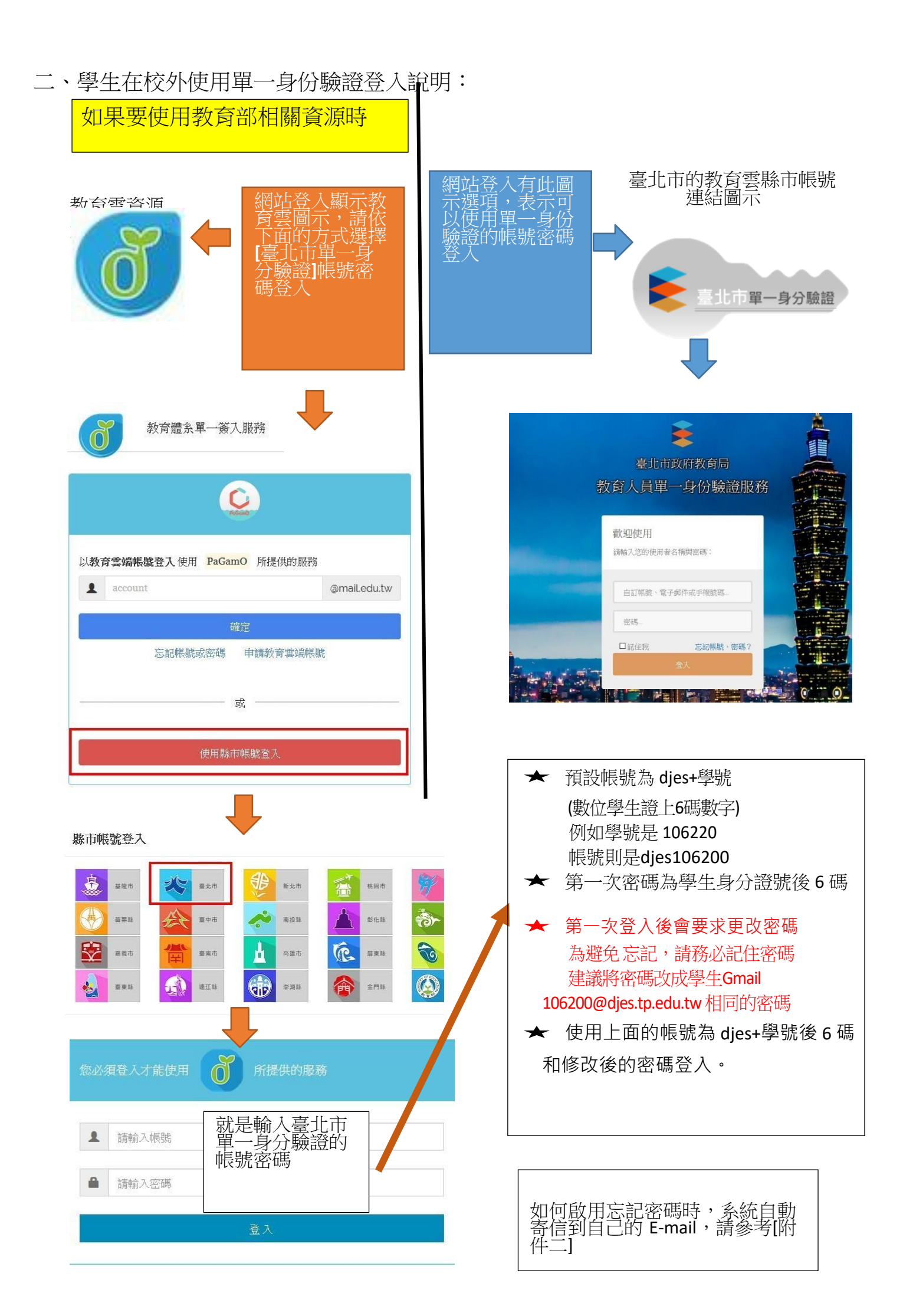

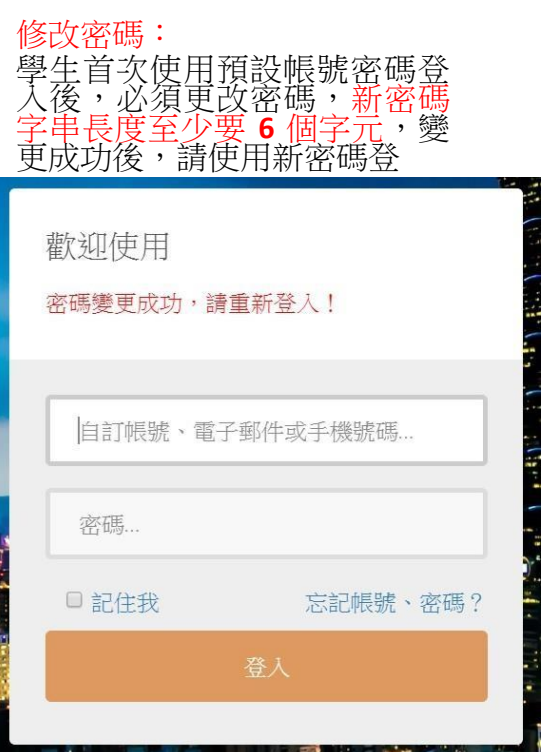

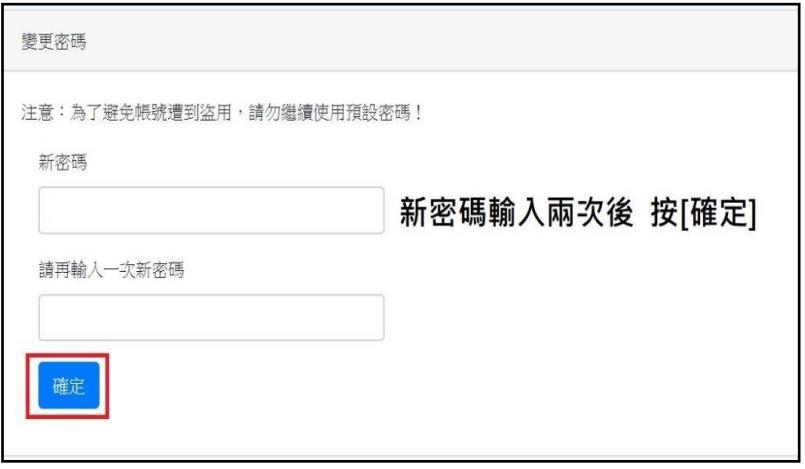

[附件一]如何啟用忘記密碼寄信到 E-mail 的部分 請登入[臺北市政府教育局單一身分驗證服務 <https://ldap.tp.edu.tw/>] -->在自己名字右邊的下拉式選單,選擇 [修改個資]。

登入成功、修改個資:看到下列畫面代表登入成功,電子郵件、手機號碼可以不輸入,如果沒輸 入、沒修改,就不需按[確定]按鈕。

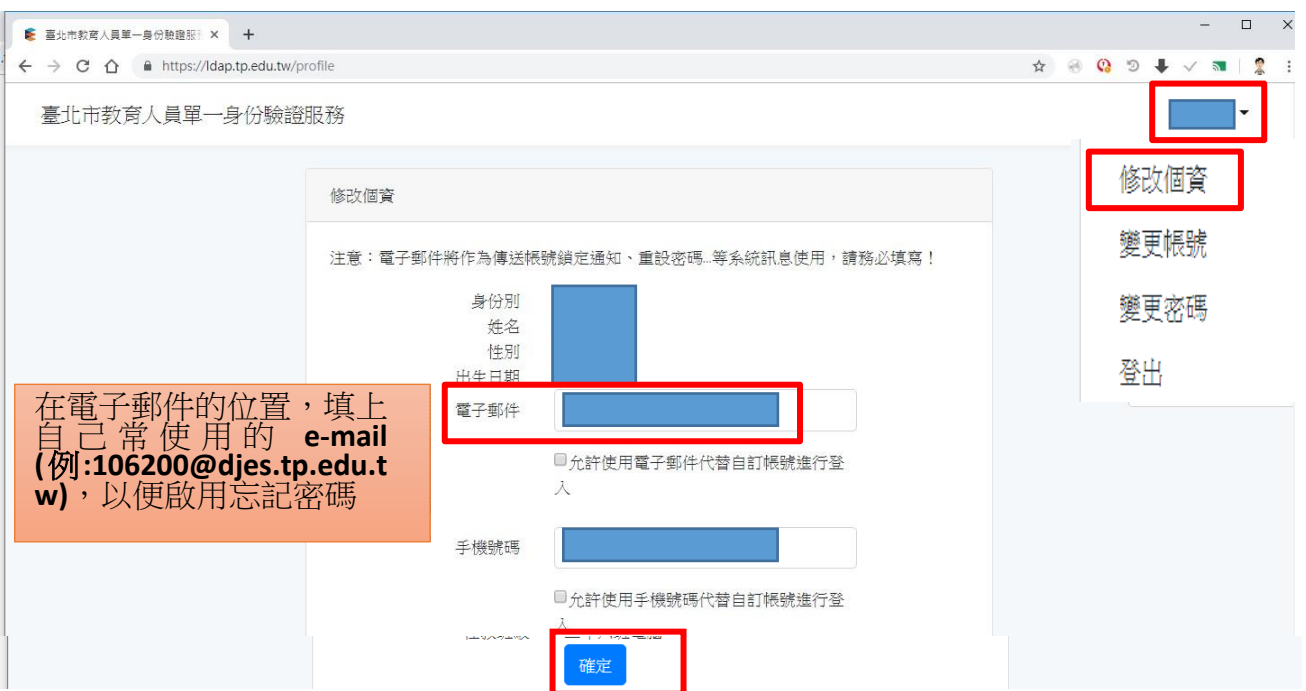